#### **OS Windows 10 in varnost 20 min**

- Opravilna vrstica ( informacije)
- Zgodovina in namizje
- One drive in sinhronizacija
- VPN in ponudniki varnih povezav
- Zaščita računalnikov in mobilnih naprav z F-Secure
- Oddaljen dostop in povezava tablic z namiznim računalnikom

# **1.0 Opravilna vrstica**

#### **Kaj je opravilna vrstica?**

Po privzetih nastavitvah je opravilna vrstica v spodnjem delu namizja. Uporabnik pa si jo lahko prilagodi po potrebi. V opravilni vrstici so nekatere pomembne informacije, ki so za uporabnika ključnega pomena.

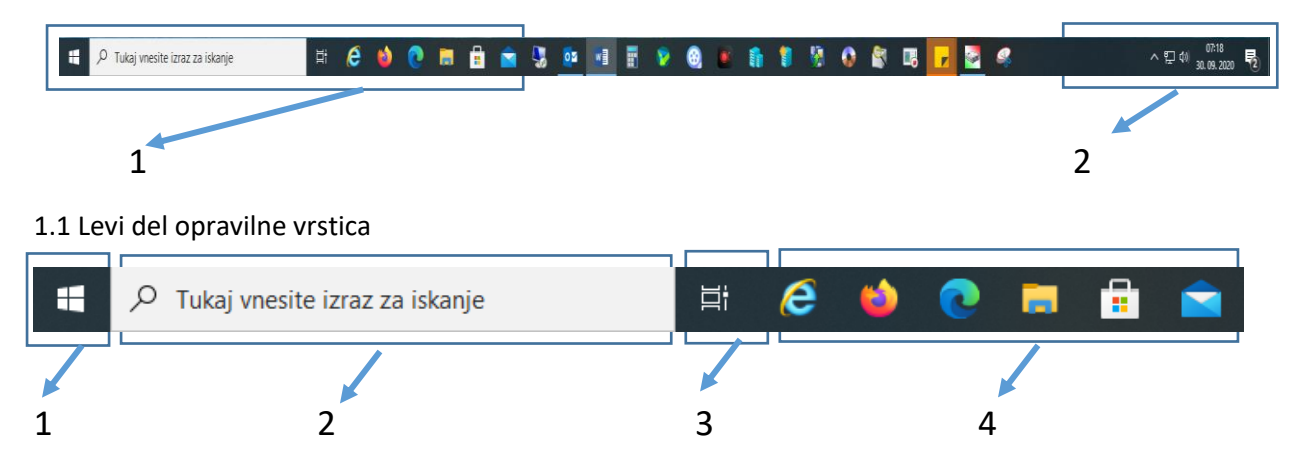

#### **1.1.1 Windows ikona**

**Klik na levi tipki miške**- prikaže standardni meni z vsemi dodatki

**Klik na desni tipki miške** - prikaže hitri priročni meni

#### **1.1.2 Iskalna vrstica**

Hitro iskanje po ključnih besedah, ki se nanašajo na iskalne pojme.

#### **1.1.3 Pogled opravil**

Novejše različice Windows10 omogočajo vpogled v zgodovino dela na računalniku.

Tu se lahko nastavljajo dodatna namizja, ki jih lahko pripravljate po svoji zahtevi.

# **1.1.4 Bližnjice**

Bližnjice, do najpogosteje uporabljenih programov.

## **1.2 Desni del opravilne vrstice**

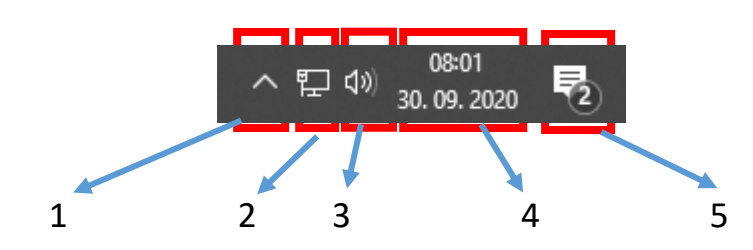

#### **1.2.1 Prikaz skritih ikon**

Prikaz ikon, ki predstavljajo različne programe, ki tečejo v ozadju (različni sistemski in nadzorni programi). Tukaj je tudi informacija o pripetih USB napravah.

#### **1.2.2 Dostop do interneta**

Prikazane so lahko naslednje ikone:

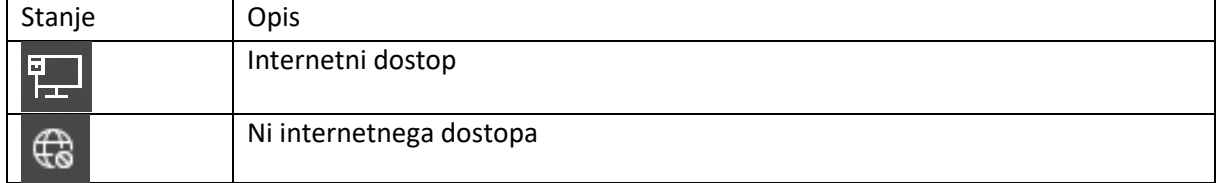

#### **1.2.3 Zvočne naprave**

Aktivna zvočna naprava, ki je priklopljena na računalnik.

#### **1.2.4 Datum in ura**

Prikaz datuma in ure, kot ga vodi sistem računalnika.

#### **1.2.5 Obvestila**

Obvestila o opravilih, ki jih izvede sistem samodejno ali na zahtevo uporabnika.

#### **Kako preverim, če imam internetno povezavo?**

Treba je pogledati informacije v "opravilni vrstici".

# **2.0 Zgodovina in namizje**

Ta možnost uporabniku omogoča dodajanje namizij in vpogled v časovnico opravljenih del po dnevih.

#### 2.1Dodajanje namizij

Vsak uporabnik se po določenem času uporabe računalnika sooča z nepreglednim namizjem na katerem ima prikazane različne bližnjice in datoteke.

Windows 10 omogoča uporabnikom koriščenje več namizij, ki si jih organizira po svoji potrebi.

Dodajanje namizja se opravi iz opravilne vrstice z izbiro možnosti **ali pa se izbere hitri dostop s** kombinacijo tipk Win+Tab

Dobi se zaslon

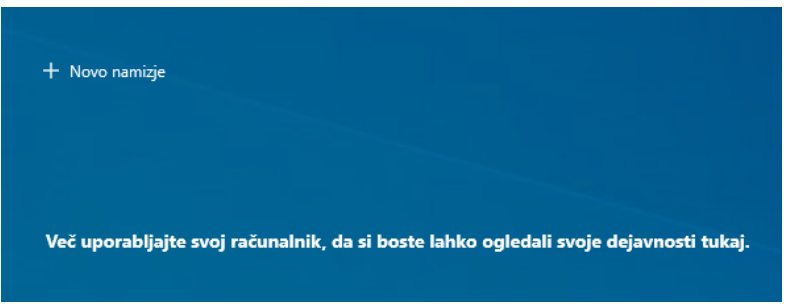

Izbere se "Novo namizje" in okna se bodo zaprla. Če se še enkrat izbere možnost

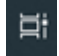

Se prikažejo namizja. Namizje 1 je glavno namizje, ostala namizja so priročna in se jih oblikuje po potrebi

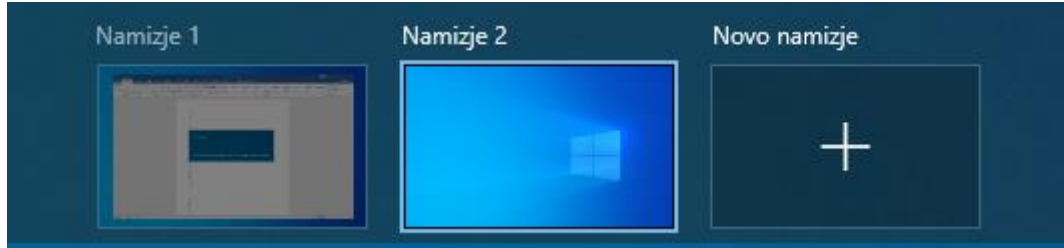

"Namizje 2", se lahko preimenuje glede na namen uporabe namizja. Preimenovanje je možno le od različice 1909 in gradnje 18363.535 . Preimenovanje namizja se opravi s klikom na ime namizja, v tem primeru je to "Namizje 2", ki se obarva

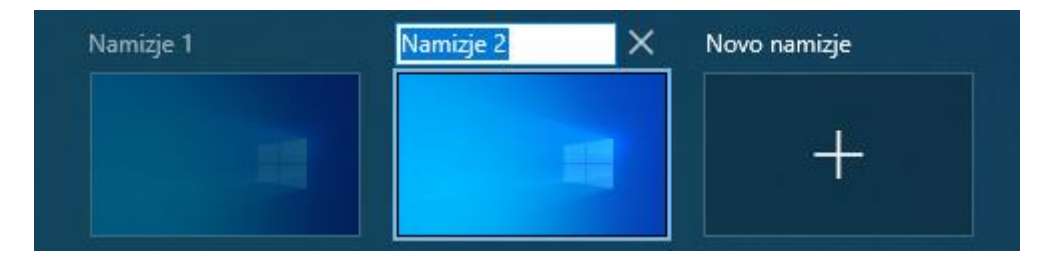

Kot primer se lahko napiše ime namizja "Projekti"

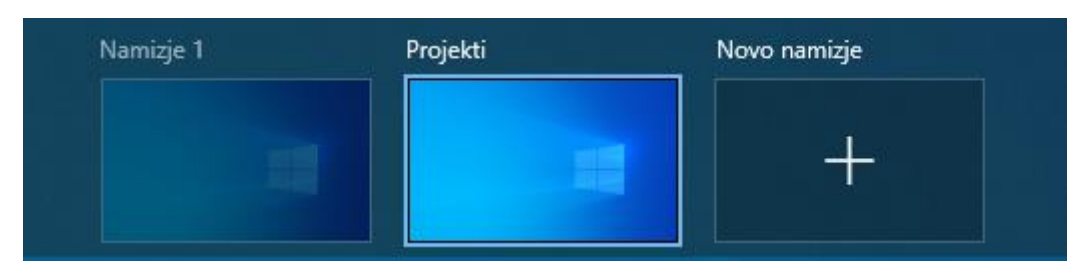

2.2 Zgodovina dela na računalniku

Z izbiro možnosti<br>z izbiro možnosti se na zaslonu pod namizji prikažejo po dnevih opravila, za ta računalnik.

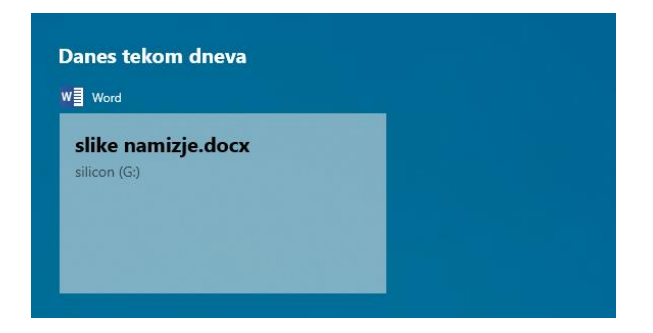

#### **3.0 OneDrive in sinhronizacija**

OneDrive je Microsoftova shramba v oblaku. To je osebna shramba uporabnikov, ki se v storitev vpišejo s svojim uporabniškim imenom in geslom.

V nadaljevanju postopka bo opisan postopek prijave v to storitev.

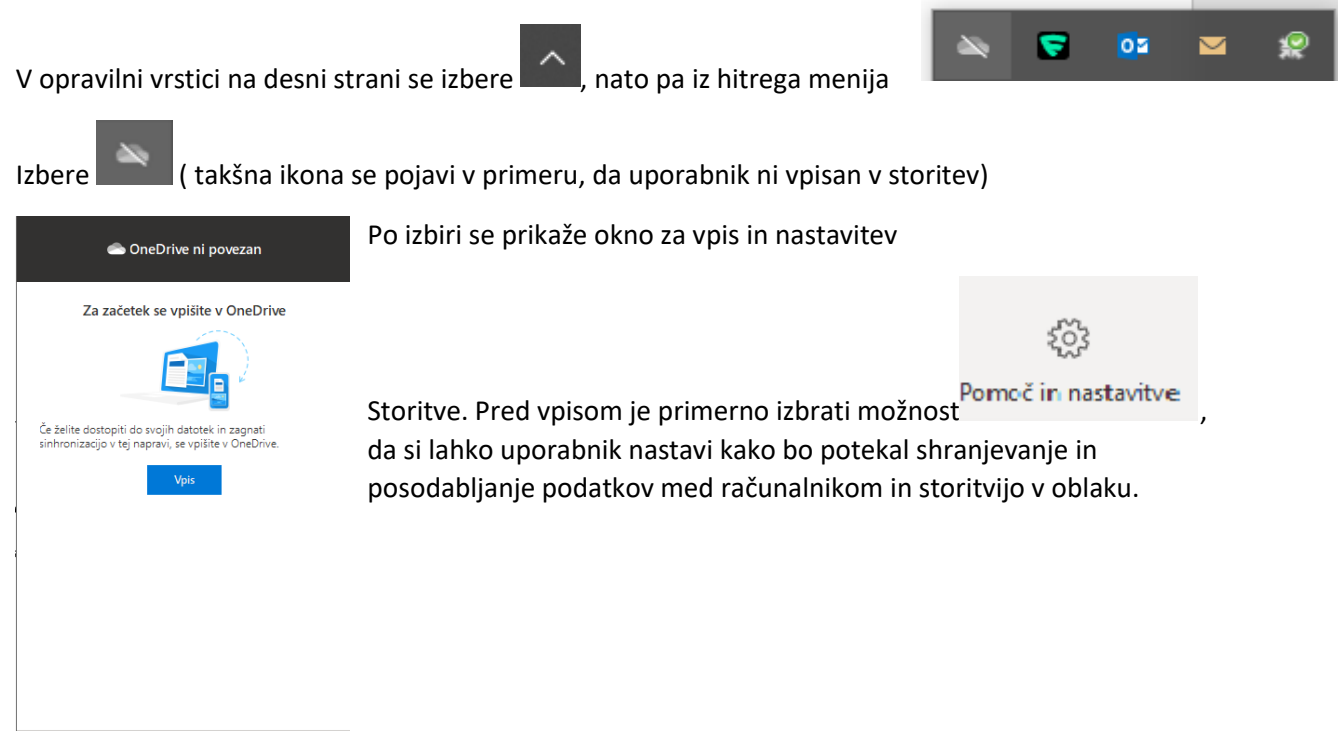

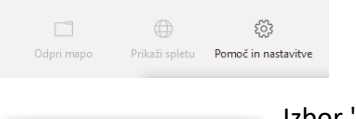

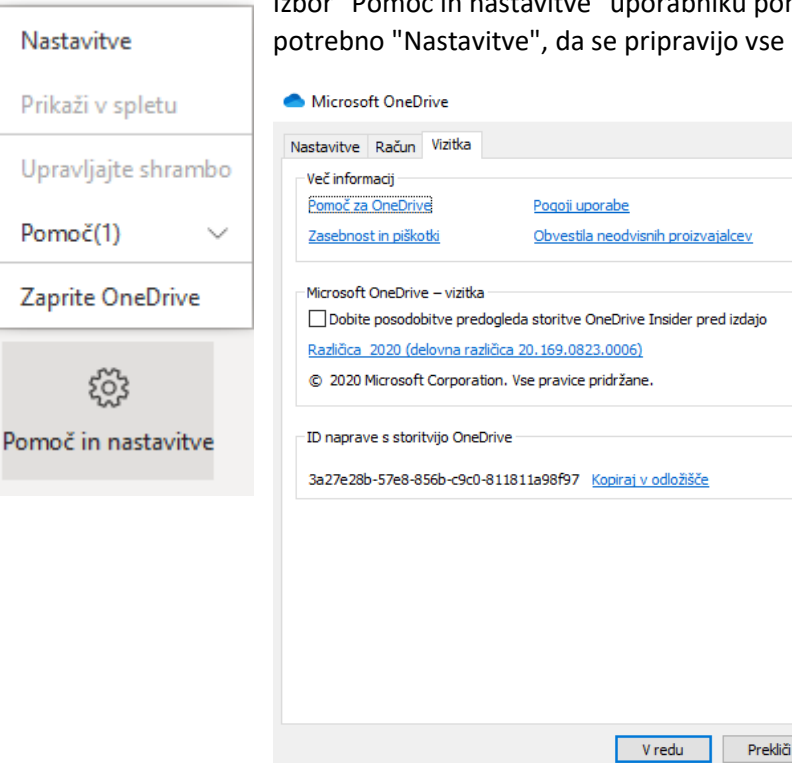

Izbor "Pomoč in nastavitve" uporabniku ponuja dodatne možnosti. Izbrati je potrebno "Nastavitve", da se pripravijo vse potrebne nastavitve.

 $\times$ 

## Po izbiri zavihka "Račun" se lahko izbere "Dodaj račun"

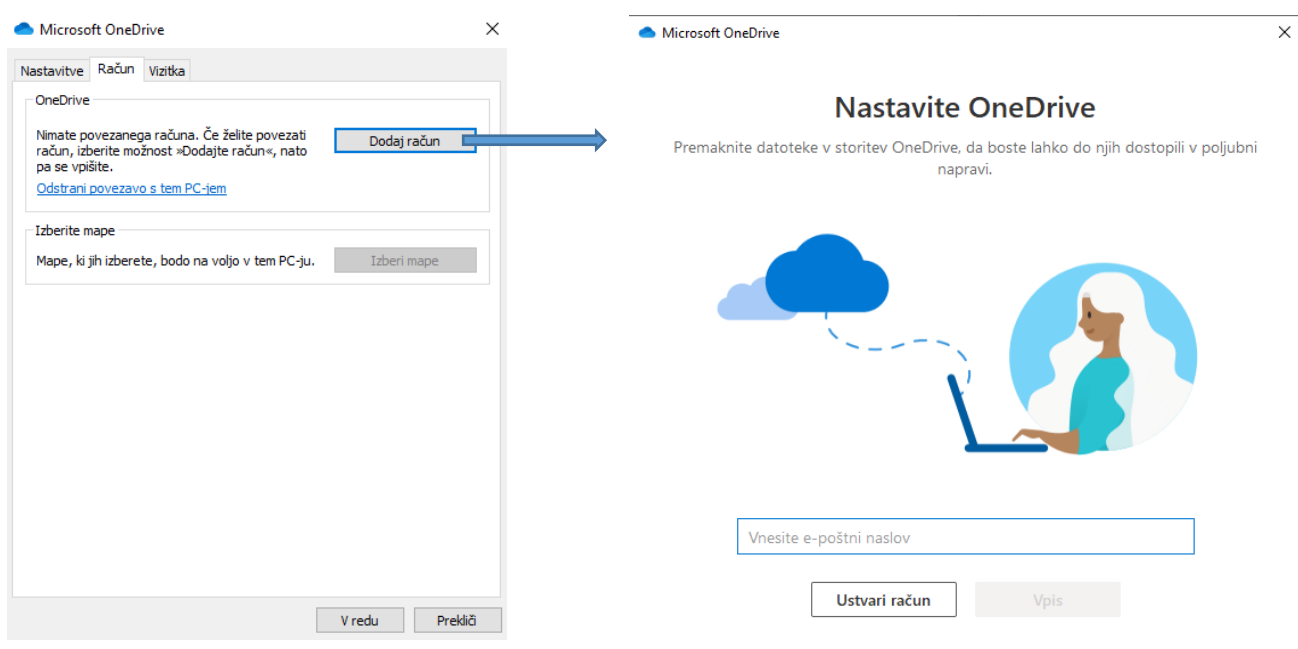

V polje se vnese elektronski naslov, ki je hkrati tudi uporabniški račun.

V naslednjem koraku se mora izbrati vrsta računa.

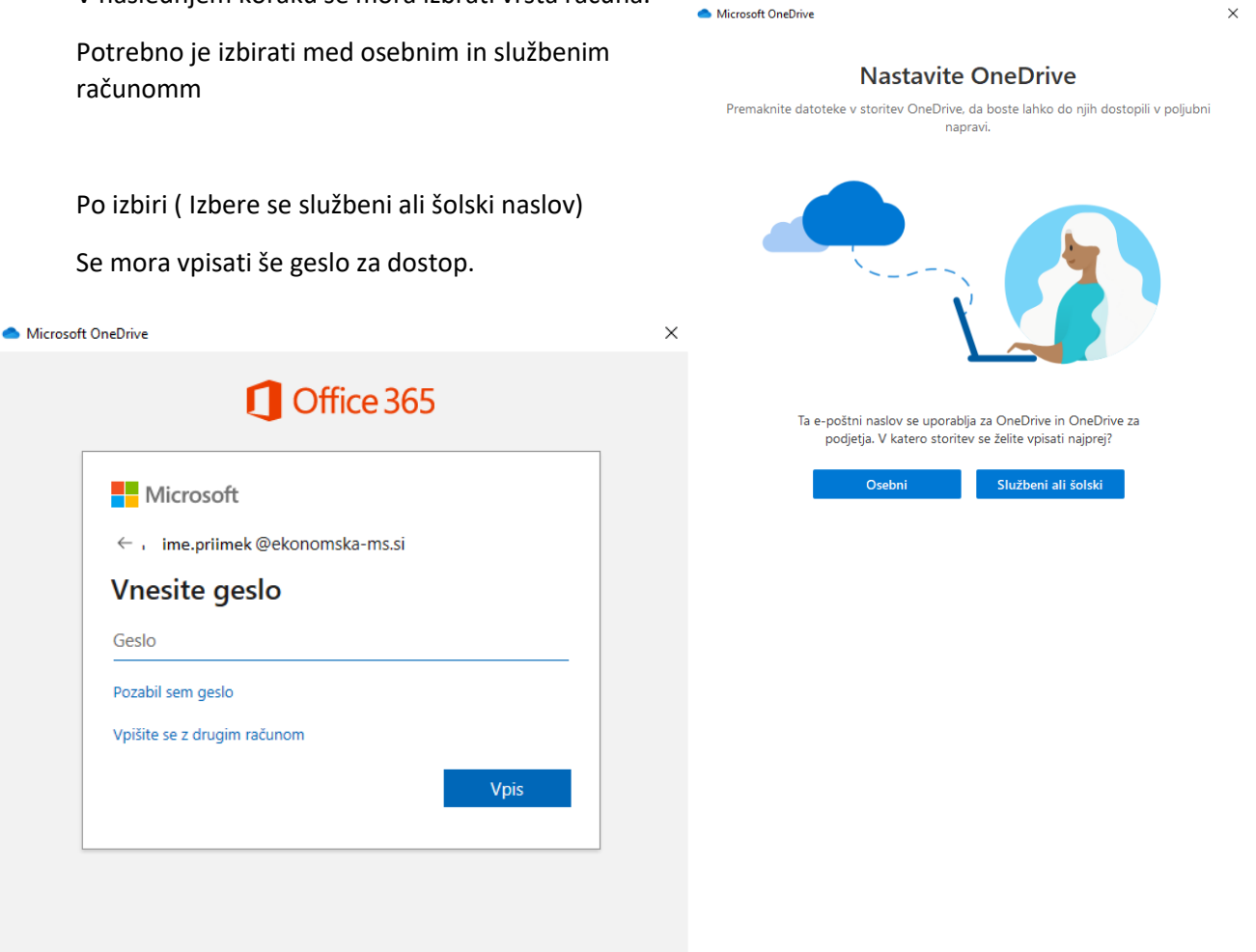

Izbere se "Vpis" in začela bo priprava podatkov.

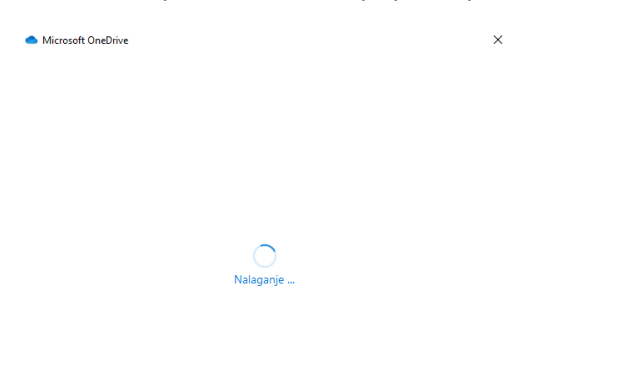

Po uspešni pripravi mora uporabnik določiti kje na lokalnem računalniku bodo podatki, ki se bodo sinhronizirali v oblaku.

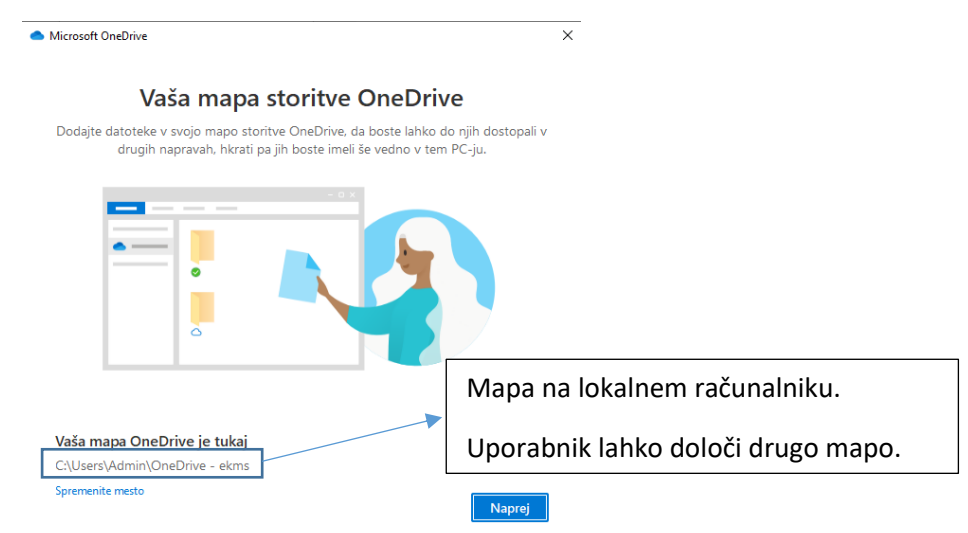

V Mapi na lokalnem računalniku se tako ustvari slika podatkov v oblaku.

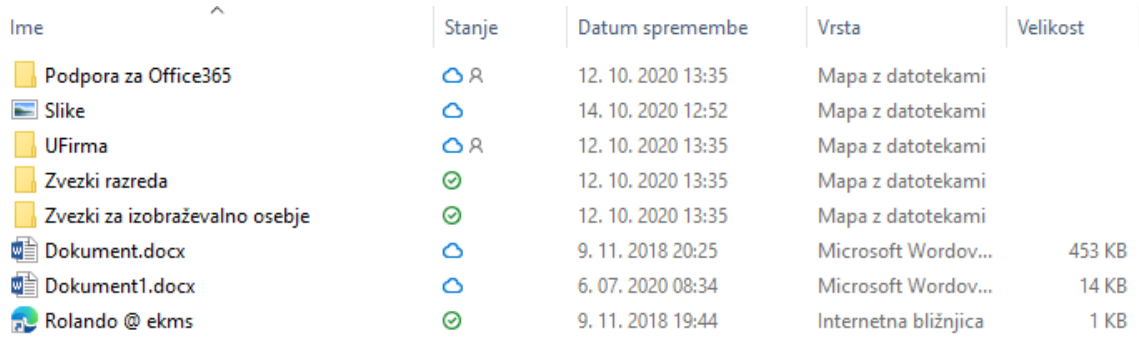

V nadaljavenju je potrebno določiti varnostno kopiranje nekaterih map kot prikazuje spodnja slika

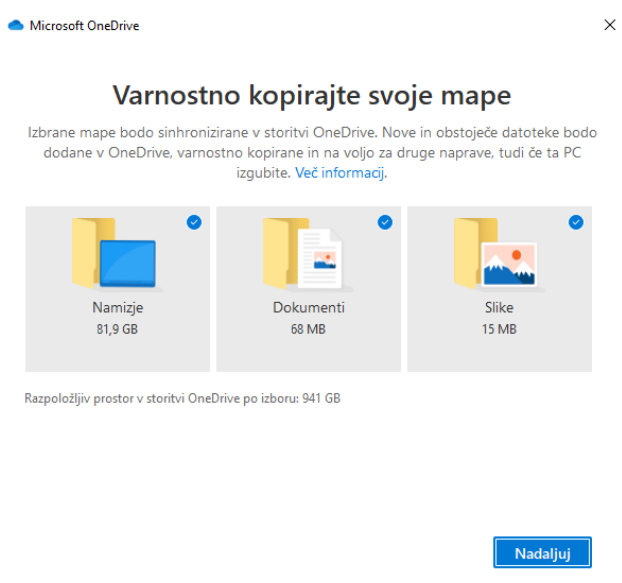

Te mape se bodo posodabljale z vsemi spremembami, ko jih bo uporabnik opravil. Potrebno je biti previden, da ne bo preveč velikih datotek kot je to na sliki v mapi "Namizje", ker lahko nastopijo težave pri delovanju računalnika(upočasnjeno delovanje ).

Priporoča, se , da se ne izbere nobena mapa za varnostno kopiranje, ker se to lahko naredi kasneje.

Zato naj uporabnik odvzame ves izbor kot prikazuje spodnja slika in izbere "Preskoči".

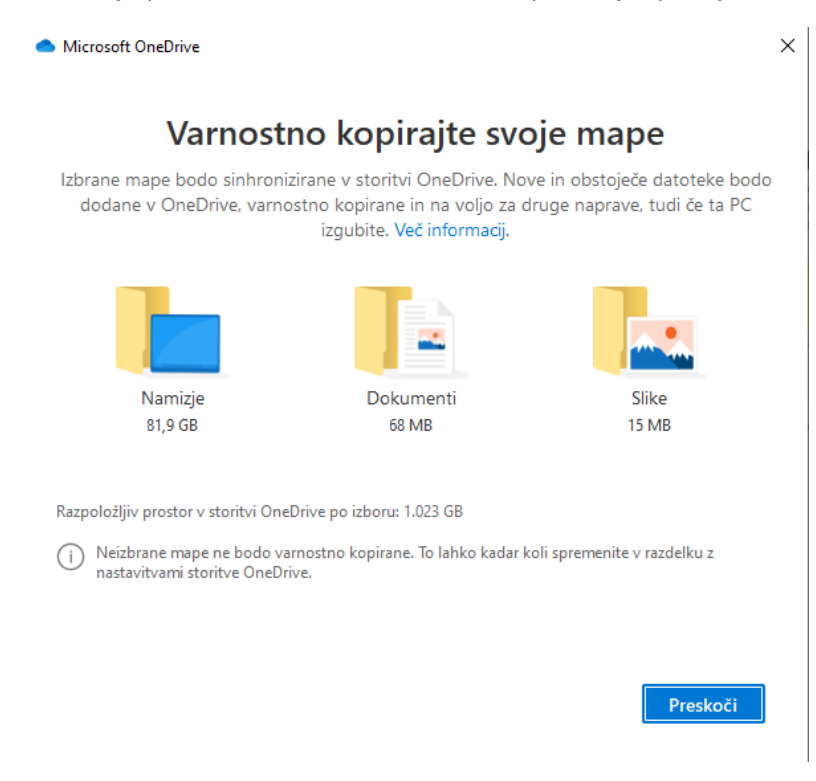

V naslednjem koraku lahko določite dodatne mape, ki jih lahko dodate v varnostno kopiranje.

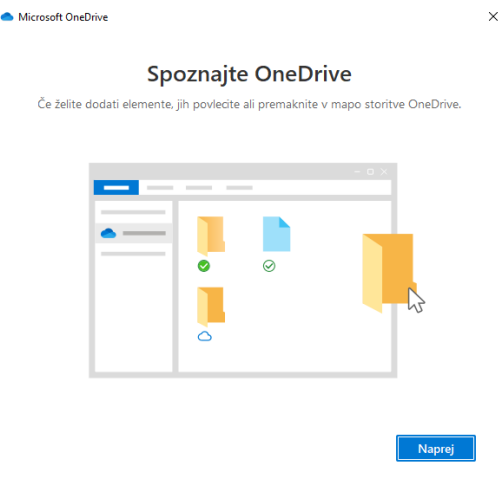

## Določi se še skupna raba datotek in map

Microsoft OneDrive

 $\times$ 

#### Skupna raba datotek in map

.<br>Če želite drugim osebam dovoliti ogled ali urejanje vaših datotek, jih daste lahko v<br>skupno rabo. Delate lahko tudi z mapami, ki so bile dane v skupno rabo za vas.

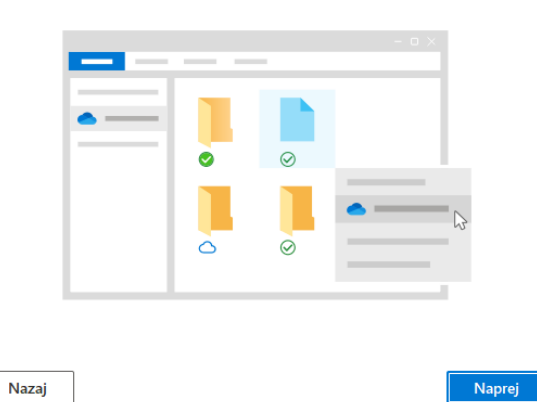

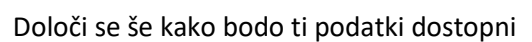

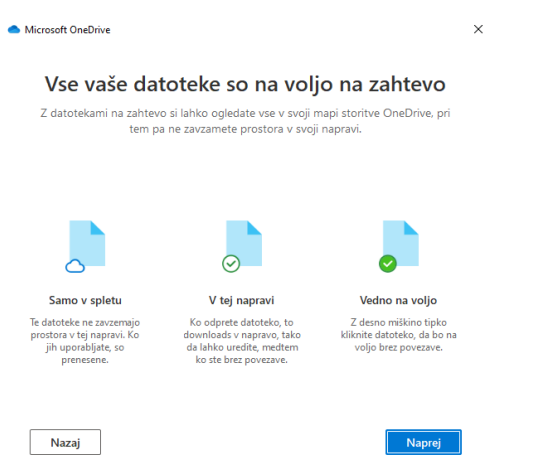

Izbere se ustrezna možnost in nato potrdi z "Naprej".

V nadaljevanju si lahko uporabnik s spleta prenese še mobilno aplikacijo za ostrezno mobilno napravo.

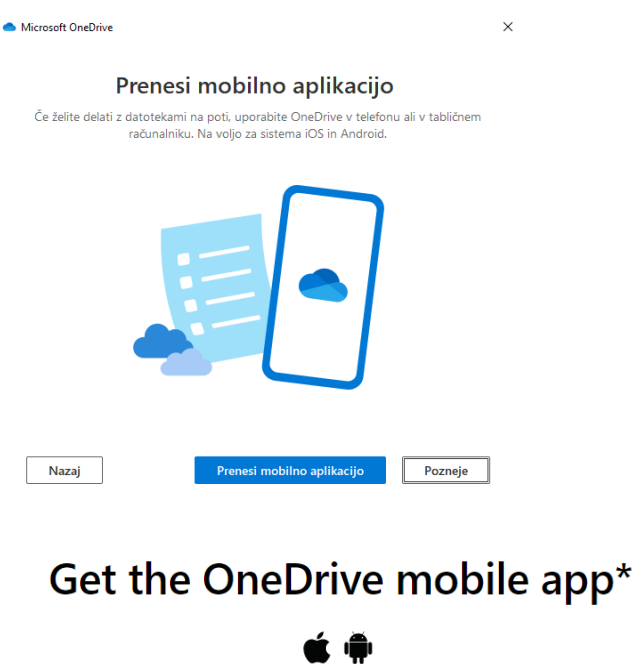

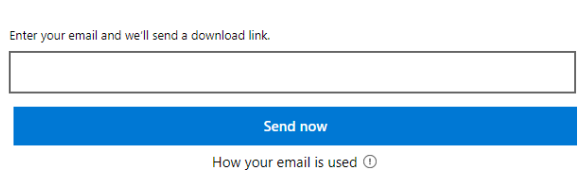

Trenutno je možno izbirati med Applov IOS in Googlov Android.

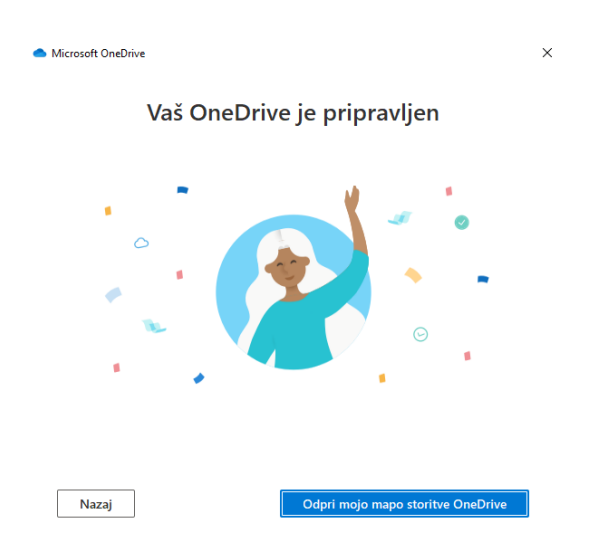

Po tem postopku je vaš OneDrive pripravljen.

#### **3.0 VPN in ponudniki varnih povezav**

Z brskanjem po internetu je vedno vprašljiva uporabnikova zasebnost in varnost.

Uporabnik pa velikokrat naleti na internetne vsebine, ki bi mu koristile, vendar pa so vsebine za državo od koder deluje uporabnik zaklenjene. In prav tukaj se izkaže uporabnost VPN ( navidezno zasebno omrežje) katerega namen je ne samo obvarovati uporabnikovo anonimnost temveč lahko uporabnika predstavlja kot uporabnika iz katere druge države.

Spodnja slika prikazuje enostaven primer kako deluje storitev VPN (Virtual Private Network) .

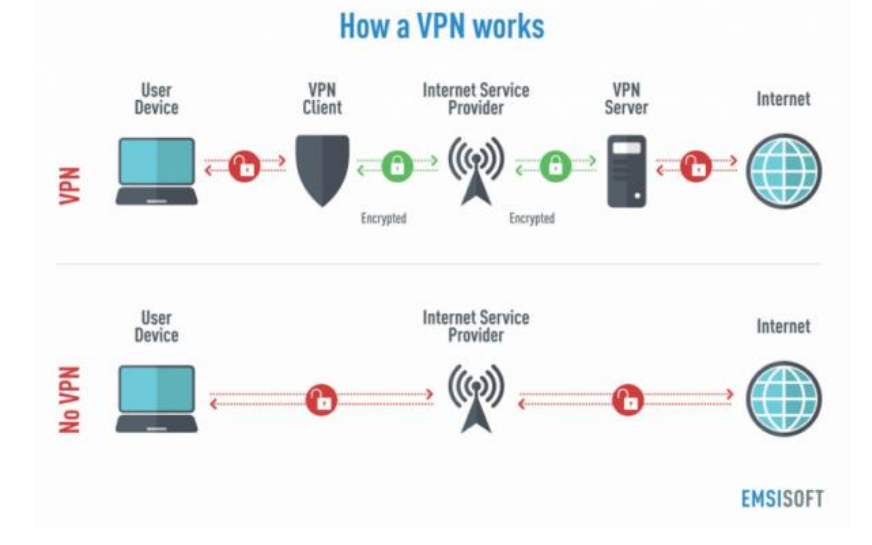

Ponudnikov je veliko, vendar pa izstopajo

- NordVPN
- SurfShark
- PrivateVPN
- ExpressVPN

Večina teh storitev je plačljiva, obstajajo pa tudi odprtokodne rešitve kot so OPENVPN za kar pa je potrebno več znanja. Edini brskalnik, ki ima trenutno vgrajeno storitev VPN je brskalnik OPERA, ki si ga lahko uporabnik prenese s strani [https://www.opera.com](https://www.opera.com/) .

#### **4.0 Zaščita računalnikov in mobilnih naprav z F-Secure**

Windows 10 ima že vgrajeno osnovno zaščito pred zlonamernimi programi in nevarnostim, ki izvirajo iz internetnih vsebin. Uporabnik se velikokrat v veliki želji po odkrivanju in iskanju zanimivih vsebin znajde na mesta, ki niso varna, zato je priporočljivo, da si naložijo antivirusno programsko opremo in s tem zaščitijo svoj računalnik in podatke.

Ministrstvo za izobraževanje, znanost in šport že več let ponuja vsem zaposlenim v šolstvu , dijakom in študentom antivirusno programsko opremo F-secure.

Priporočeno je, da si uporabniki to pridobijo.